# IP-камеры с WI-FI

**Руководство по установке**

**Пожалуйста, внимательно прочитайте это руководство и сохраните его, прежде чем использовать наши устройства. Сопутствующую документацию вы можете скачать на сайте www.ak-cctv.ru.**

#### **Введение**

- Благодарим вас за использование нашей продукции, пожалуйста, внимательно прочитайте это руководство перед использованием камеры.
- Данное руководство применимо к серии IP-камер.
- Это руководство может содержать информацию, которая технически неточна или несовместима с функциями устройства. Наша компания будет обновлять информацию в руководстве, в соответствии с улучшением функций продукта. Обновленный контент будет добавлен в новую версию данного руководства без предварительного уведомления. Описание продукта может не совпадать с физическим. При необходимости посетите официальный веб-сайт компании (www.ak-cctv.ru).

## **Меры безопасности**

- Избегайте установки видеокамер в местах вибраций или толчков, а также устанавливайте вдали от электромагнитных помех (игнорирование этого может привести к повреждению устройства).
- Во избежание перегрева, поддерживайте хорошую вентиляцию устройств и не закрывайте вентиляционные отверстия устройств.
- Не устанавливайте устройства в местах, которые могут подвергнуться воздействию воды или других жидкостей.
- Не используйте видеокамеры в очень жарких, холодных, пыльных или влажных средах.
- Это оборудование должно храниться в сухом месте и избегать попадания прямых солнечных лучей.
- Не направляйте объектив на яркий свет (например: освещение, солнечный свет, лазерный луч и т. д.), иначе это повредит сенсор (матрицу).
- Электропитание должно соответствовать сертификатам безопасности. Выходное напряжение, ток, полярность напряжения и рабочая температура должны соответствовать требованиям к питанию данного оборудования.
- При использовании видеокамер в условиях грозы и молнии, пожалуйста, используйте грозозащиту или отключите питание устройства.
- Для получения видеоизображения высокого качества, убедитесь, что ваше интернет-соединение стабильное и бесперебойное.
- При подключении устройства к Интернету, оно может столкнуться с проблемами сетевой безопасности. Пожалуйста, усильте защиту личной информации и безопасности данных.
- Пожалуйста, помните, что вы несете ответственность за настройку всех паролей и других параметров, связанных с безопасностью устройства, а также за сохранность имени пользователя и пароля от устройства.

### 1. Сетевые настройки

IP-адрес всех камер по умолчанию - 192.168.1.168. IPv4-адрес компьютера должен находиться в том же сегменте сети, что и IP-адрес IP-камеры. Чтобы обеспечить беспрепятственный доступ к камере по сети, используйте доступные сегменты IP-адресов на основе фактического сетевого окружения.

#### Настройка конфигурации сети:

(1) Установите IP-адрес компьютера в том же сегменте сети, что у видеокамеры 192.168.1.168 (IP-адрес камеры по умолчанию), например 192.168.1.165.

#### Изменение IP-адреса ПК в операционной системе Windows:

Шаг 1: Нажмите [  $\leftarrow$  ] Пуск > [Панель управления] > [Сеть и интернет] > [Настройка параметров адаптера] > [Ethernet] > [Свойства] > [IP версии 4 (TCP / IPv4)] > [Свойства], чтобы войти во вкладку настроек **ТСР/IР-подключения.** 

Шаг 2: Нажмите *[Использовать следующий | P-алрес]*, ввелите в полях IP-алрес 192.168.1.165, маску полсети 255.255.255.0 и нажмите ГОКГ > [OK].

(2) Подключите камеру и компьютер сетевым кабелем в одну локальную сеть, включите питание. Возможно осуществлять подключение следующим образом (IP-камера, POE коммутатор, ПК, схема подключения представлена ниже):

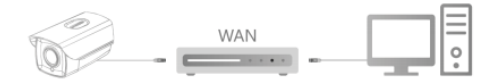

#### Изменение IP-алреса вилеокамеры:

[Search Tool] (версия 7.2.45.6 и выше, установите Шаг 1: Откройте Search Tool c www.ak-cctv.ru.).

Шаг 2: Выберете строку с 192.168.1.168.

Шаг 3: В правой части интерфейса измените соответствующие параметры сети, например IP-адрес.

Шаг 4: Введите имя пользователя (по умолчанию admin) и пароль (по умолчанию admin) устройства.

Шаг 5: Щелкните [Modify] > [Confirm].

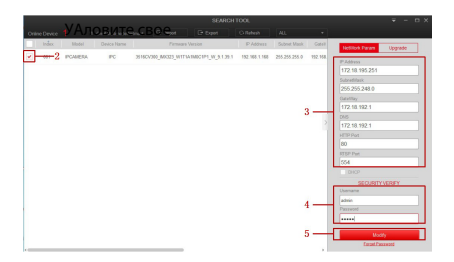

Шаг 6: Нажмите [Refresh], чтобы найти IP-адрес, который был установлен. Изменение IP-адреса камеры сети произошло успешно. если в строке отображается новый IP-алрес камеры.

ПРИМЕЧАНИЕ: При настройке параметров сети убедитесь, что IP-адрес камеры и IPv4-адрес компьютера находятся в одном сегменте сети.

### **2. Изменение пароля**

Шаг 1: Откройте браузер IE, введите IP-адрес камеры (если IP-адрес не был изменен, введите адрес по умолчанию http://192.168.1.168) и нажмите [Enter].

Шаг 2: Выберите язык, введите имя пользователя (по умолчанию admin) и пароль (по умолчанию admin) устройства и нажмите [Войти].

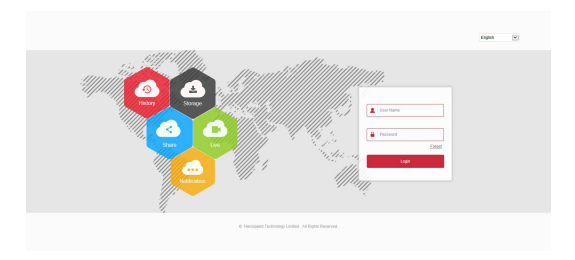

Шаг 3: Нажмите [Изменить], введите пароль, подтвердите пароль, выберите секретные вопросы и дайте на них ответы. Нажмите [Выбор] и выберите папку на ПК для сохранения файла, затем нажмите [Экспорт] → [Сохранить].

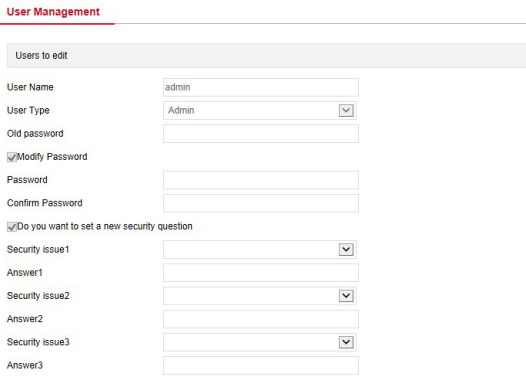

key export

ä,

If you forget the security problem and don't have the key file, you need to return the equipment to the factory.

Save

#### **3. Просмотр в реальном времени**

Шаг 1: Нажмите [Загрузить Плагин для браузера], загрузите Плагин (программное обеспечение), закройте браузер и следуйте инструкциям по установке ПО.

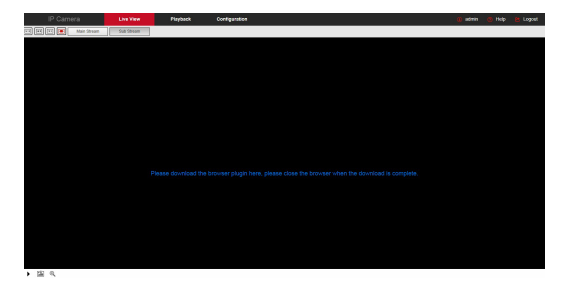

Шаг 2: Откройте браузер и снова войдите в веб-интерфейс камеры, чтобы просмотреть видео в реальном времени.

ПРИМЕЧАНИЕ: Если вы используете другой браузер, не IE, вы можете напрямую войти в интерфейс просмотра видео в реальном времени, без установки программного обеспечения.

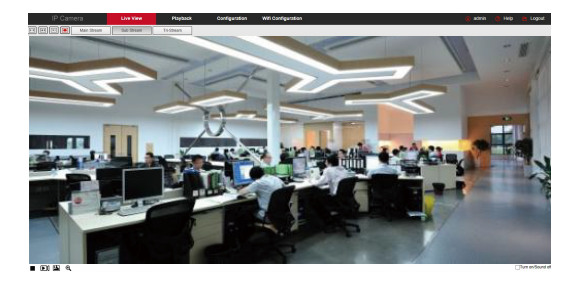

**4. Настройка параметров**

Нажмите [Настройка], чтобы перейти в интерфейс настройки устройства, с находящимися в нем разделами: локальные настройки, система, сеть, видео, камера, события. Для достижения наилучшего качества видео с камеры, пользователи могут произвести настройки в разделе [Камера].

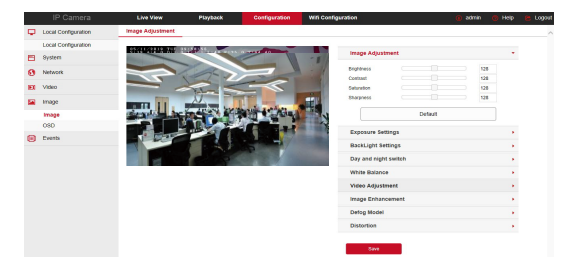

### **5. Настройка Wi-Fi соединения**

Последовательность подключения IP-камеры к Wi-Fi:

Шаг 1: После входа в систему нажмите [Настройка Wi-Fi], чтобы перейти в интерфейс настройки Wi-Fi.

Шаг 2: Нажмите [Сканировать] для поиска доступных Wi-Fi сетей.

Шаг 3: Выберите нужную Wi-Fi сеть для подключения и введите пароль от нее на клавиатуре.

Шаг 4: Включите [DHCP], нажмите [Сохранить].

#### **Примечание:**

- При подключении камеры к Wi-Fi сети, вы также можете отключить DHCP. Введите вручную IP-адрес камеры, маску подсети, адрес шлюза и DNS-сервера и сохраните введенную информацию.
- Камера с Wi-Fi может запоминать до 3 подключенных соединений к Wi-Fi.
- IP-камера с Wi-Fi запоминает подключенную сеть Wi-Fi. Вы можете добавить или удалить информацию о добавленных Wi-Fi сетях на камере с помощью [Настройка Wi-Fi соединений].

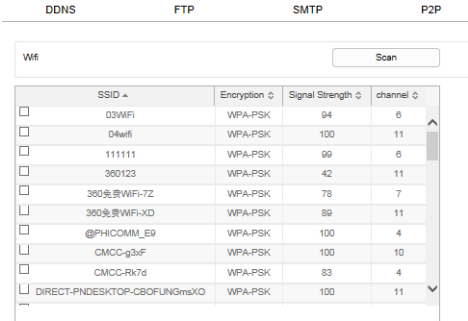

#### Wireless Wifi Management

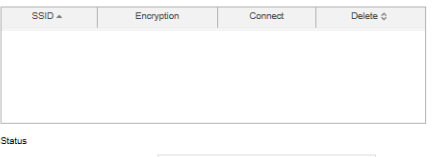

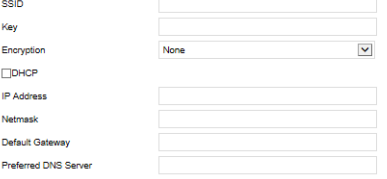

#### **6. Добавление IP-камер в регистратор**

Перед добавлением устройств убедитесь, что IP-адреса видеорегистратора и IP-камер находятся в одном сегменте сети и не конфликтуют (IP-адреса разные). В соответствующем меню сетевого видеорегистратора нажмите [Поиск] > выберите добавляемые IP-камеры > нажмите [Добавить].

ПРИМЕЧАНИЕ: Через меню сетевого регистратора вы также можете выполнять настройку записи видео, воспроизведение видео, настройку тревоги и настройку параметров кодирования видеопотока с камер.

### **7. Приложение iVMS320**

Шаг 1: Откройте браузер и перейдите на сайт www.ak-cctv.ru.

Шаг 2: Нажмите «Продукция» > «IP-камеры» > «Файлы». Скачайте ПО для удаленного просмотра и управления «iVMS320» (Windows) или «iVMS320» (Mac).

Шаг 3: Запустите установку загруженного файла и следуйте инструкциям, чтобы завершить установку ПО.

Шаг 4: В приложении «iVMS320» во вкладке «Управление устройствами» нажмите «Добавить» для добавления IP-камеры, введя ее IP-адрес, логин и пароль > «Следующий шаг» > «Добавить». Либо используйте поиск устройств в локальной сети: нажмите «Обновить» и далее выберите необходимое устройство из списка, поставьте галочку напротив него, нажмите «Добавить в», введите логин и пароль > «Следующий шаг» > «Добавить».

### **8. Мобильное приложение**

Шаг 1: Используйте телефон на базе Android или iOS, чтобы отсканировать соответствующий QR-код или выполнить поиск «BitVision» в магазине приложений, чтобы загрузить и установить приложение «BitVision»

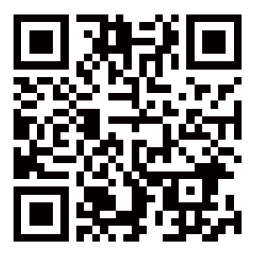

Шаг 2: Пройдите регистрацию в приложении > введите логин и пароль > нажмите «Войти». После входа в систему нажмите «Диспетчер устройств»  $> \alpha (+) \gg \alpha$ Добавить» > «SN устройства», отсканируйте QR-код устройства, введите имя пользователя, пароль и код проверки (код проверки напечатан на этикетке) > «Продолжить», введите имя устройства и выберите группу > «Готово», устройство будет добавлено.

Шаг 3: На вкладке «Наблюдение» нажмите на пустую клетку для входа в список устройств , выберите устройство для просмотра, нажмите кнопку «ОК», вы увидите видео в реальном времени.

#### **Обязательства и ответственность**

Обратите внимание на следующие исключения и ограничения

ответственности:

- Компания не несет ответственности за телесные повреждения или материальный ущерб, нанесенные вам или третьему лицу, в результате следующих причин: отключения или выхода из строя устройства из-за некорректной установки и эксплуатации оборудования не по назначению (несоблюдение мер безопасности); стихийных бедствий; форс-мажоров; постороннего вмешательства (включая, помимо прочего, использование сторонних продуктов, программного обеспечения или компонентов и т.д.).
- Компания не допускает использования устройства по специальному назначению: в медицинском оборудовании \ оборудовании для обеспечения безопасности жизнидеятельности или в других сферах, где поломка устройства может привести к опасным для жизни последствиям или травмам, а также к опасным негуманным последствиям, таким как: оружие массового уничтожения, биологическое и химическое оружие, ядерные взрывы или любое небезопасное использование ядерной энергии. Любые убытки или ответственность, возникшие в результате вышеуказанного использования, несет пользователь продукта.

Этот продукт, при правильной установке и использовании, может обнаружить несанкционированное проникновение во время кражи или грабежа, но не может предотвратить несчастных случаев, травм или материального ущерба. В своей повседневной жизни вы должны быть бдительны и заботиться о своей безопасности.

Компания не несет ответственности за любые косвенные, случайные, специальные штрафные убытки, претензии, потерю имущества или потерю каких-либо данных или документов.